# Apple iPhone 手機

### 設定 Gmail 郵件通知

### 開啟手機設定,點選通知

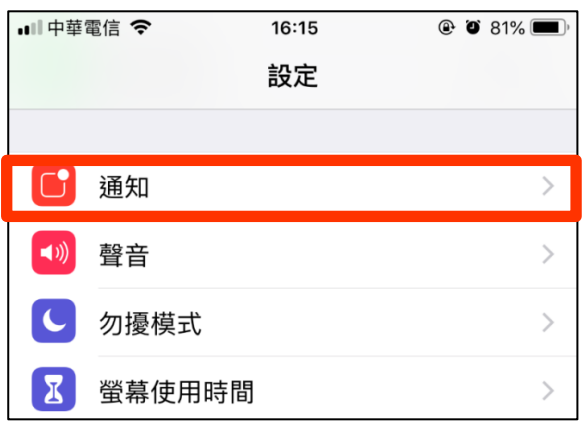

# 在通知內找到 Gmail 並點選 Gmail

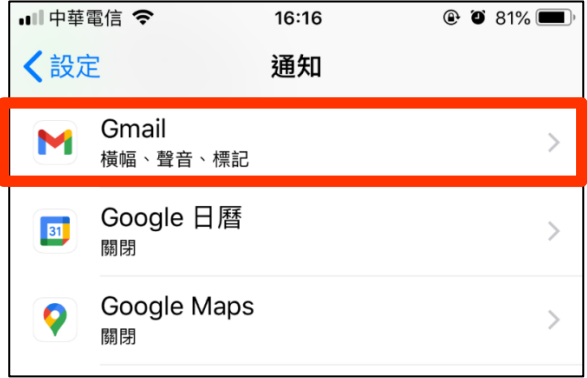

#### 點選允許通知

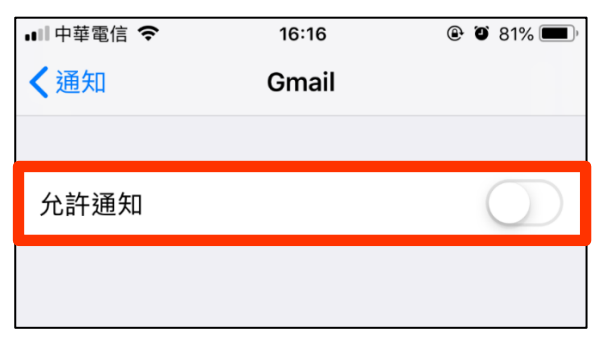

### 再點選橫福樣式

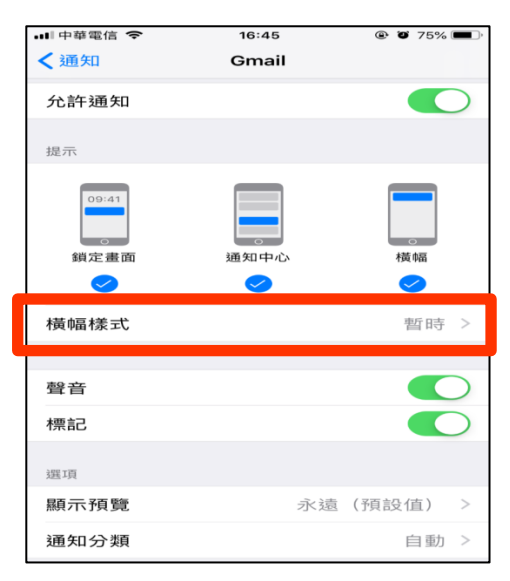

# 橫福樣式改為持續

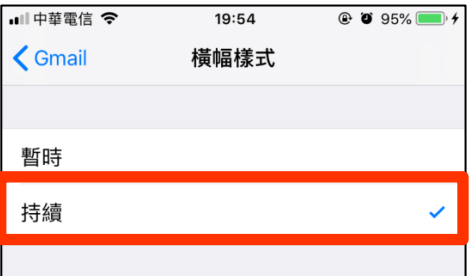

### 設定完成

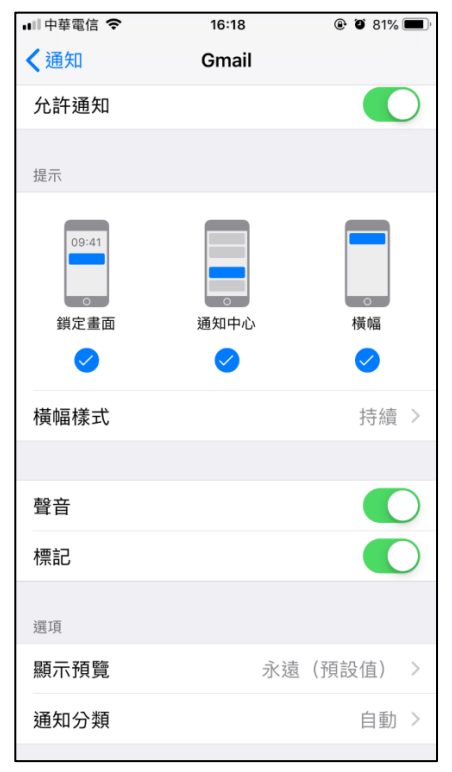